2022/6/23 掲載

# 一橋大学大学院出願の流れ

## 1. 出願の流れ

出願期間内に

①大学院 WEB 出願ページでの出願登録 ②検定料の納入(検定料不要の場合を除く) ③必要書類の郵送

を全て行うことにより出願が完了します。

大学院 WEB 出願ページでの出願登録は、出願予定の入試の募集要項と本紙を参照しなが ら行なってください。

## 2. 出願前の準備

## 2-1 インターネットに接続された PC の準備

WEB 出願で利用する「入学志願票」・「宛名ラベル」(出願書類郵送用)・「受験票」(PDF ファイ ル)の表示・印刷のための PDF 閲覧ソフト(Adobe Acrobat Reader を推奨)が必要です。 タブレット・スマートフォンも使用可能ですが、出願情報入力のレイアウト等 PC の使用を想定 しており、PC による WEB 出願を推奨しています。

#### 2-2 プリンターなど印刷できる環境の確認

上記「入学志願票」・「宛名ラベル」(出願書類郵送用)・「受験票」は志願者が各自で印刷する 必要があります。A4 サイズの白紙にカラー印刷してください。

なお、印刷が必要なものについては、PDF ファイルでダウンロードができますので、印刷でき る環境がない場合はスマートフォン等にダウンロードし、コンビニ印刷等を利用して印刷してく ださい。(コンビニ印刷等を利用する場合の不明点は各コンビニ等にお問い合わせください。)

#### 2-3 メールアドレスの準備

登録するメールアドレスは、WEB 出願登録中の各種通知に利用するだけでなく、本学から入 学試験に関する緊急の連絡等を配信することがあります。日常的に受信を確認できるメール アドレスを登録してください(フリーメール(Gmail、Yahoo!メール等)、スマートフォン等のメール アドレスでも可)。

ドメイン指定受信をしている場合は、「@ad.hit-u.ac.jp」からのメールが受信できるようあらかじ め設定しておいてください。

### 2-4 顔写真データ、出願書類データの準備

- 大学院 WEB 出願ページでの出願登録中にアップロードする必要がありますので、以下のデ ータを事前に準備しておいてください。
- ①大学院 WEB 出願ページでアップロードする顔写真データ(「3-2 顔写真データを登録する」 参照)
- ②大学院 WEB 出願ページでアップロードする出願書類データ(「3-3 出願書類アップロード」 参照)

## 3. 大学院 WEB 出願ページで出願登録する

大学院 WEB 出願ページ (一橋大学ウェブサイト TOP>研究科・学部) https://reg31.smp.ne.jp/regist/is?SMPFORM=nitj-lesbpe-12a462a4e9a4b5ff25cc8acbf8a25a2a

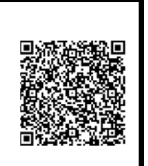

#### 3-1 出願情報を入力する

■入力内容やアップロードする出願書類等は入試区分により異なりますので、必ず出願予定 の入試の募集要項を参照しながら手続きを進めてください。

■志願者自身が該当する項目については、「\*」(必須事項)となっている項目以外の項目で あってももれなく入力してください。

- ■登録完了後の修正・変更は一切できませんので、間違い・不足等ないよう充分確認のうえ 出願登録を完了してください。
- ■大学院 WEB 出願ページでは JIS 規格の第一水準・第二水準以外の漢字は登録できませ ん。氏名が旧字体等で「氏名」欄に登録ができない場合、略字体の常用漢字(第一水準・ 第二水準の漢字)に置き換えて入力してください。(例:髙→高 﨑→崎)
- ■外国籍で漢字氏名が無い場合、もしくは登録できない漢字等がある場合は、「氏名」欄に は「英字氏名」欄と同様に半角英字で氏名を入力してください。また、ミドルネームは入力 不要です。
- ■日本国籍の志願者は「英字氏名」欄は姓はすべて大文字、名を頭文字だけ大文字で入力 してください。(例:一橋 太郎→HITOTSHUBASHI Taro)
- ■「国名」欄については、日本国籍の場合でも空欄とせず、「日本」を選択してください。
- ■「最終学歴(出身学校)」欄に入力した内容は、「学歴」欄に重複して入力する必要はありま せん。
- ■中等教育学校等、中学校と高等学校が分かれていない学校(制度)の場合は、「学歴2 中 学校(中等教育)」欄と「学歴3 高等学校等」欄には同じ学校名、同じ入学・卒業年月を入力 してください。その場合、「学歴 3 高等学校等」欄の「学校種別」欄は「高等学校」を選択して ください。
- ■「学歴」欄については、「学歴4」以降は入力すると入力欄が増え、「学歴7」まで入力可能で す。
- ■「研究歴・職歴」欄については、「研究歴・職歴 1」以降は入力すると入力欄が増え、「研究 歴・職歴 5」まで入力可能です。
- ■「特記すべき資格等」欄・「外国語に関する試験・検定等」欄については、「1」以降は入力す るとそれぞれ入力欄が増え、「3」まで入力可能です。
- ■「特記事項」欄については入試によって入力する内容が異なります(入力不要の場合もあり ます)。募集要項を参照し、指示された事項について入力してください。

#### 3-2 顔写真データを登録する

顔写真データは入学試験で使用するほか、本学入学後の顔写真データとしても登録され、学 生証用の写真として利用されます。

以下の指定にしたがって顔写真の画像データを準備し、アップロードしてください。

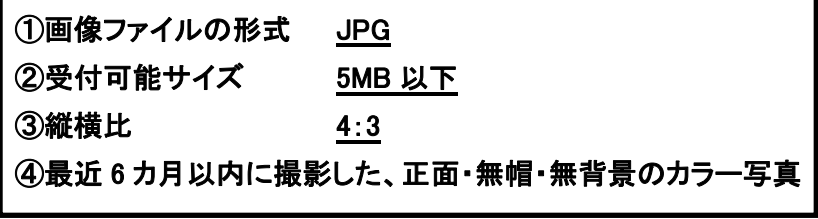

#### ※ファイル名の指定はありません。

※画像ファイルの形式の変換(iPhone で撮影した写真(HEIC ファイル)は形式を変換する必要 があります)、サイズ変更、4:3 にトリミングする方法については志願者が各自で確認して おいてください。

【不適当なもの】

- ×顔の位置が片寄っている、顔が横向きまたは左右に傾いているもの
- ×椅子などの背景がある、背景に影があるもの
- ×正常時の顔貌と著しく異なるもの
- ×ピンボケや手振れにより不鮮明なもの
- ×帽子をかぶる、サングラスをかける等人物を特定できないもの
- ×照明が眼鏡に反射している、顔に影がある等人物を特定できないもの

×ノイズ(画像の乱れ)、ドット(網状の点) 、ジャギー(階段状のギザギザ模様)があるもの ×変形やマスキング(縁取り)などの画像処理を施しているもの

#### 3-3 出願書類アップロード

入試によってアップロードする出願書類の種類が異なります(アップロード不要の場合もあり ます)。

募集要項を参照し、アップロードを求められている出願書類があれば指示にしたがってデー タをアップロードしてください(最大 5 点まで)。

出願書類のアップロードを求められていない場合は何もアップロードせず先に進んでください。

## 4. 志願者個人ページ

志願者個人ページログインページ (一橋大学ウェブサイト TOP>研究科・学部) https://area31.smp.ne.jp/area/p/nitj9pflhp5lfpine4/f4zfG2/login.html

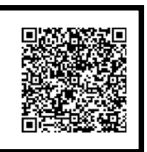

大学院 WEB 出願ページで出願登録が完了すると、登録したメールアドレスに志願者個人ペ 一ジにログインする際の整理番号が通知されますので、その整理番号と登録したパスワード を上記志願者個人ページログインページで入力してログインしてください。

※整理番号は志願者個人ページにログインするためのもので、受験番号とは異なります。 ※パスワードを忘れた場合は、上記志願者個人ページログインページの「パスワード再登録」 から再登録してください。

志願者個人ページでは、出願登録内容の確認、「入学志願票」・「宛名ラベル」(出願書類郵 送用)の印刷、受験票の印刷(該当者のみ)、検定料返還申請(該当者のみ)ができます。

#### 4-1 出願登録内容の確認

出願登録内容の確認ができます。(修正・変更はできません。)

#### 4-2 「入学志願票」・「宛名ラベル」(出願書類郵送用)の印刷

「入学志願票」・「宛名ラベル」(出願書類郵送用)の印刷ができます。

※入試によっては「志願者個人ページ」で出力できる「入学志願票」・「宛名ラベル」(出願書 類郵送用)を使用しない場合があります。募集要項を確認してください。

#### 4-3 受験票の印刷

「7. 受験票について」参照

#### 4-4 検定料返還申請

「8. 検定料返還申請について」参照

5. 検定料納入(検定料不要の場合を除く)

大学院入試の検定料について(本学ウェブサイト) (一橋大学ウェブサイト TOP>研究科・学部) https://www.hit-u.ac.jp/faculties/graduate/examfee.html

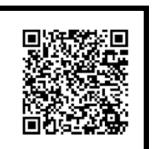

検定料は下記の方法により納入できます。(検定料の他に手数料がかかります。)

- 1. 銀行振込
- 2. コンビニエンスストア決済
- 3. ペイジー決済
- 4. ネットバンキング
- 5. クレジットカード決済

詳細は募集要項および上記「大学院入試の検定料について」ページを確認してください。 なお、検定料不要の場合は検定料納入は行なわず、必要に応じて証明書類等を提出してく ださい。

## 6. 必要書類を郵送する

角型 2 号封筒(もしくは必要に応じてそれ以上のサイズの封筒等)に志願者個人ページから 印刷した「宛名ラベル」(出願書類郵送用)を貼付し、募集要項にしたがって必要書類を郵送 してください。

(ただし、日本国外から郵送する場合は「宛名ラベル」(出願書類郵送用)は使用できません ので、その場合は貼付せずに募集要項記載の郵送先に郵送してください。)

## 7. 受験票について

出願が受理された場合(法科大学院入試においては、第 1 次選抜に合格した場合)、「志願 者個人ページ」にて受験票を印刷できるようになります。(出願登録完了時点ではまだ印刷で きません。)

受験票(日本語版)を各自 A4 サイズで印刷し、印刷した受験票は真ん中で切り離してくださ

い。

受験票は受験の際には必ず携帯してください。

受験票を印刷できるようになるタイミングについては、募集要項で確認してください。

※入試によっては「志願者個人ページ」で出力できる受験票を使用せずに別途交付する場合 があります。募集要項を確認してください。

## 8. 検定料返還申請について

法科大学院入試の第 1 段階選抜で不合格となった場合は、「志願者個人ページ」にて検定料 返還申請をすることができます。

その他、大学院入試において出願を受理しなかった等の理由により検定料返還が認められ た場合、検定料返還申請をすることができます。